# C O P Y 4 U V2.31

ONE PASS, MULTITASKING COPY & FORMAT PROGRAM FOR WINDOWS 3.1

|                | COPY 4U          | <b>•</b>                |
|----------------|------------------|-------------------------|
| Source Disk    | Destination Disk | ⊂ Options               |
| A: 1.44 MB 🛨   | A: 1.44 MB       | Verify: 🛛 On/Off        |
| <u>K</u>       |                  | Format: O <u>N</u> ever |
|                |                  | 🖲 <u>i</u> f Needed     |
|                |                  | ⊖ Al <u>w</u> ays       |
|                |                  | #Copies:                |
|                |                  | 1                       |
|                |                  |                         |
|                |                  | S <u>A</u> VE LOAD      |
|                |                  | Format                  |
|                |                  | Quick: On/Off           |
| Start/Stop Exi | t <u>H</u> elp   | Format                  |

**<u>COPY Features</u>** 

**FORMAT Features** 

<u>COPY</u>

**IMAGE COPY** 

**FORMAT** 

## EXIT, SILENT, ABOUT

(C) 1992,1993 SOFTWARE APPLICATIONS

#### **COPYFeatures**

#### One pass copy

Copy a disk in only one pass (there must be enough memory available (RAM or Hard Disk space)).

#### **Different formats**

Copy a disk to a different format.

e.g. 360KB --> 1.2MB, 360KB --> 1.44MB

You can also copy a disk with a higher format to a disk with lower format under the following condition :

The data on the source disk are smaller or equal then the available free space on the destination disk.

e.g. 1.44MB --> 720KB

#### Multitasking

Copy can be done in background.

### **Multiple copies**

Make multiple copies from a single disk.

#### Image copy

Store a complete diskimage on your hard disk. Load a diskimage to your floppy disk.

#### Options

Verify and Format Options can be choosen.

# FORMAT Features

# Supports 360KB, 720KB, 1.2MB, 1.44MB

# Multitasking

Format can be done in background.

# **Option - Quick**

Quickly formats a disk.

## COPY

To copy a disk

1. Select your source and destination disk

Select the Source disk in the Source Disk Selection box

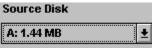

Select the Destination disk in the Destination Disk Selection box

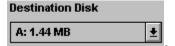

# 2. Set your options

| ☐ Options ` |                   |
|-------------|-------------------|
| Verify:     | 🛛 <u>O</u> n/Off  |
| Format:     | O <u>N</u> ever   |
|             | 🖲 lf Needed       |
|             | 🔿 Al <u>w</u> ays |
| #Copies     | :                 |
|             |                   |
|             | 1 💾               |
|             | <b>–</b>          |

#### Verify

| ON  | Verifies the written data on the Destination Disk.       |
|-----|----------------------------------------------------------|
| OFF | Doesn't verify the written data on the Destination Disk. |

#### Format

| Never | Never formats a disk.                                                         |
|-------|-------------------------------------------------------------------------------|
|       | If the destination disk isn't formatted at writing a Error Messagebox will be |

## displayed.

If Needed Formats a disk only if it is needed.

Always Always formats a disk.

# # Copies

Number of Copies - Set the Copycounter to the number of disk you want to write. The Copycounter will be decreased after each disk is copied. 3. Start the copy process

Press the Start button.

<u>S</u>tart/Stop

To stop a copy process press the Start/Stop button again.

## FORMAT

To format a disk :

1. Set your option

| Format<br>Quick: | On/Off |
|------------------|--------|
|                  | Format |

#### **Format - Quick**

Quickly formats a disk. Only the FAT (File Allocation Table) and the Bootsector will be formatted.

2. Select your disk

| Source Disk |   |
|-------------|---|
| A: 1.44 MB  | Ŧ |

Select your disk in the Source Disk Selection Box (The Destination Disk will be ignored at formatting.)

3. Start the format process

Press the Format button.

## **IMAGE COPY**

Make/Store a disk image :

1. Select your source disk

Select the Source disk in the Source Disk Selection box

| Source blak |   |
|-------------|---|
| A: 1.44 MB  | Ŧ |

2. Start the image process

|                       | _Image |      |
|-----------------------|--------|------|
| Press the Save Button | SAVE   | LOAD |

Now the image will be saved under a given name on your hard disk.

Load a disk image :

1. Select your source disk

|   | Source Disk  |
|---|--------------|
| z | A: 1.44 MB 🛓 |

Select the Source disk in the Source Disk Selection box

2. Start the image process

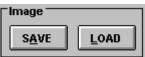

Press the Load Button

Now the selected image will be loaded to the source disk.

# Exit

Press the **Exit** button to exit from COPY4U.

| <u>W</u> iederherstellen | 1        |
|--------------------------|----------|
| <u>V</u> erschieben      |          |
| <u>G</u> röße ändern     |          |
| <u>S</u> ymbol           |          |
| Voll <u>b</u> ild        |          |
| Sch <u>l</u> ießen       | Alt+F4   |
| Wechseln <u>z</u> u      | Strg+Esc |
| Silent                   |          |
| <u>A</u> bout            |          |

# Silent

Activates or deacitvates the Windows 3.1 Systemsounds.

## About

Displays a message box with some information about the program and the author.